# 2024年度 呉市春季記録会 登録手順

参加申し込みについて NISHI(ニシ・スポーツ)Web登録サービスを活用 「NANS21vWebエントリー」と検索する

#### ① ユーザー登録(学校登録)を行う(無料)

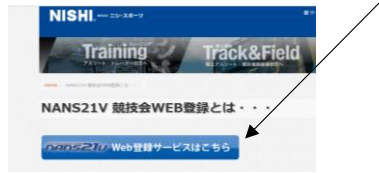

# ② 「ユーザー登録」をクリックした後に、「利用規約」を読み「同意する」をクリック ユーザー情報を正しく入力する

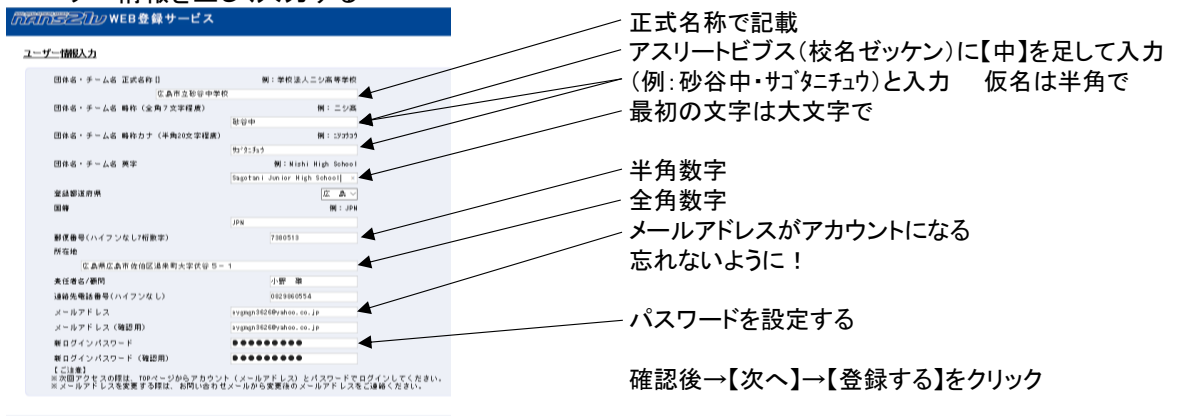

#### ※次年度へも引き継ぎます アカウント(メールアドレス)・パスワードを控えておいてくださ い。

## ③ 「競技者登録」を行う

**TOPA REAL** 

ユーザー登録終了後競技者(選手)登録を行う

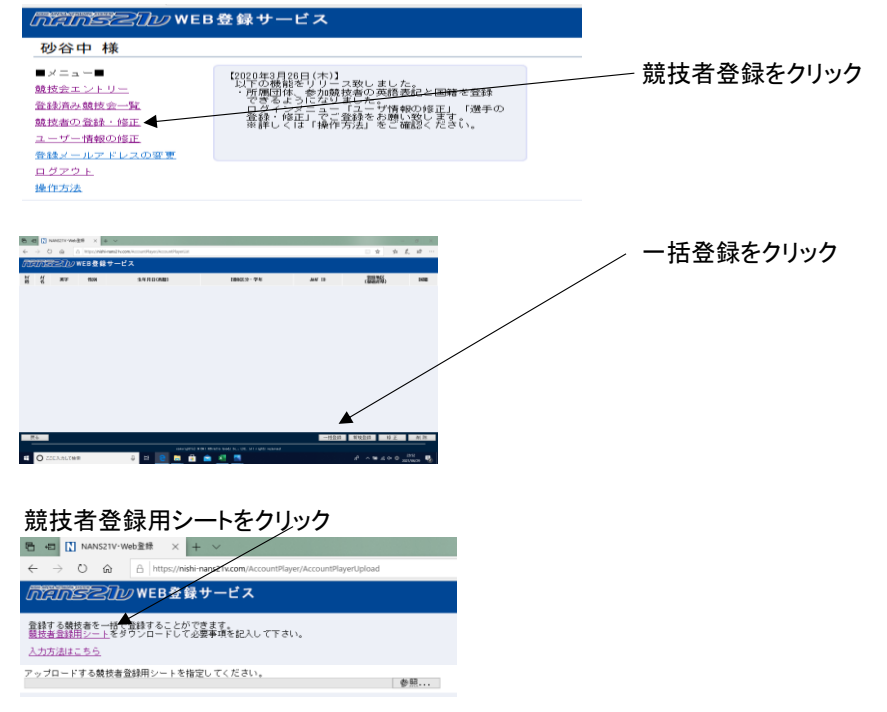

※名前を付けて保存をして、一度ログアウトし、【競技者登録シート】を作成へ

#### (4) 「競技者登録用シート」作成 インパン (未使用)の記載がある列は打ち込みしない

 $\sqrt{1 + x}$ 

(列H・J・K・L・M・O・P・Q)

〇列ごとの確認事項 A→団体で使用しているナンバーを半角で入力 B→今年度の日本陸連ナンバーを半角で入力(11桁) C→選手の名前を全角で入力(性と名の間は全角スペース) D→選手のフリガナを半角で入力(性と名の間は半角スペース) E→性は半角大文字、名は頭文字だけ半角大文字あとは小文字(性と名の間は半角スペース) F→選手の性別を入力 G→「34」を半角で入力 I→「JPN」と入力 N→生年月日を西暦入力(半角8ケタで入力) R→学年を半角で入力 S→「中学」を全角で入力

#### 「競技者登録用シート」作成後 ntelnS2DのWEB登録サービス (1) 登録サービスへ再度ログイン (2) 参照をクリック 登録する競技者を一括で登録することができます。<br><u>競技者登録用シート</u>をダウンロードして必要事項を記入して下さい。 (3) シートを選択し、開くをクリック 入力方法はこちら (4) 反映されると右下の【登録】 アップロードする競技者登録用シートを指定してください。 参 をクリック 通日 MANS21V-Web登録 × + v **Contract**  $\sim \ \Rightarrow \boxed{\blacksquare} \rightarrow \ \overline{\blacksquare} \boxtimes \overline{\blacksquare} \boxtimes \cdots$  $\begin{picture}(20,20) \put(0,0){\line(1,0){10}} \put(15,0){\line(1,0){10}} \put(15,0){\line(1,0){10}} \put(15,0){\line(1,0){10}} \put(15,0){\line(1,0){10}} \put(15,0){\line(1,0){10}} \put(15,0){\line(1,0){10}} \put(15,0){\line(1,0){10}} \put(15,0){\line(1,0){10}} \put(15,0){\line(1,0){10}} \put(15,0){\line(1,0){10}} \put(15,0){\line(1$  $\leftarrow$   $\rightarrow$  ()  $\land$   $\land$  https://nishi-nans21 MAINS 2IV WEB登録サービス ■ スクリーンショット<br>■ 保健 | 授業ブ) 登録する競技者を一括で登録することができます。<br><u>競技者登録用シート</u>をタウンロードして必要事項を記入して下さい。 **Conditive** - 陸上記録 (D) 入力方法はこちら v <<br>ファイル名(N): <mark>親接者主修用シー</mark>  $+ 1200$ アップロードする競技者登録用シートを指定してください。<br>D:¥NANS21 NISHI#競技者登録用シート.xls 参照... (5) 登録完了表記が出て、OKを 押すと登録した内容が確認できる (6) 修正や別の生徒を登録したい IntelnSee Du WEB登録サービス 場合は、メニュー画面の「競技者の登録・修正」 砂谷中 様 を選択  $\blacksquare \times \equiv \bot \equiv \blacksquare$ [2020年3月28日(木)】<br>- 以下の機団体、参加競技者<u>の英語表記と国</u>籍を登録<br>- アきるよ<u>うになりました。……………………………………………………</u>  $\overline{68} + \overline{68} + \cdots + \overline{10}$ 新たに選手を登録するときは【新規登録】を 金額済み競技会→ <u>「ロミニティー"より、</u><br><del>ロジイ・グェニュー「ユーザ情報の修正」「選手の<br>登録・修正」でご登録をお願い致じます。<br>※詳しくは「操作方法」をご確認ください。</del> 競技者の登録・修正 登録情報を修正するときは【修正】をクリックユーザー情報の修正 <del>ニュリー 情報の作品</del><br>登録メールアドレスの変更<br>ログアウト 操作方法

## ⑤ 作成した「競技者登録用シート」をアップロードして登録へ

# ⑥ 競技会エントリーを行う

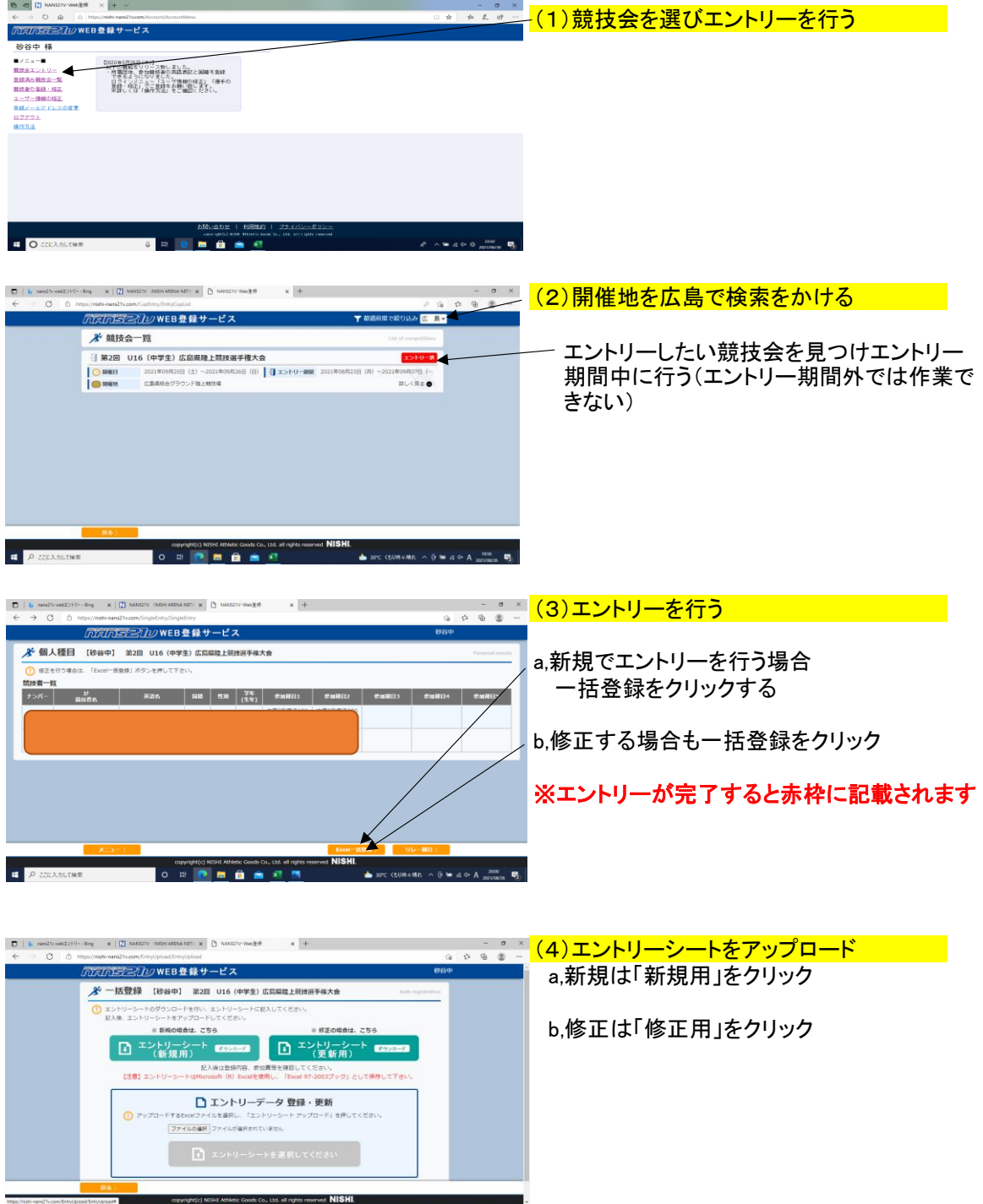

ing independence throughout throughout **a** comprehend NGH Athens Cooks Co., this athentic member **NTO TILE**<br>**EE** *D* 22/2X/2X/2X/2X

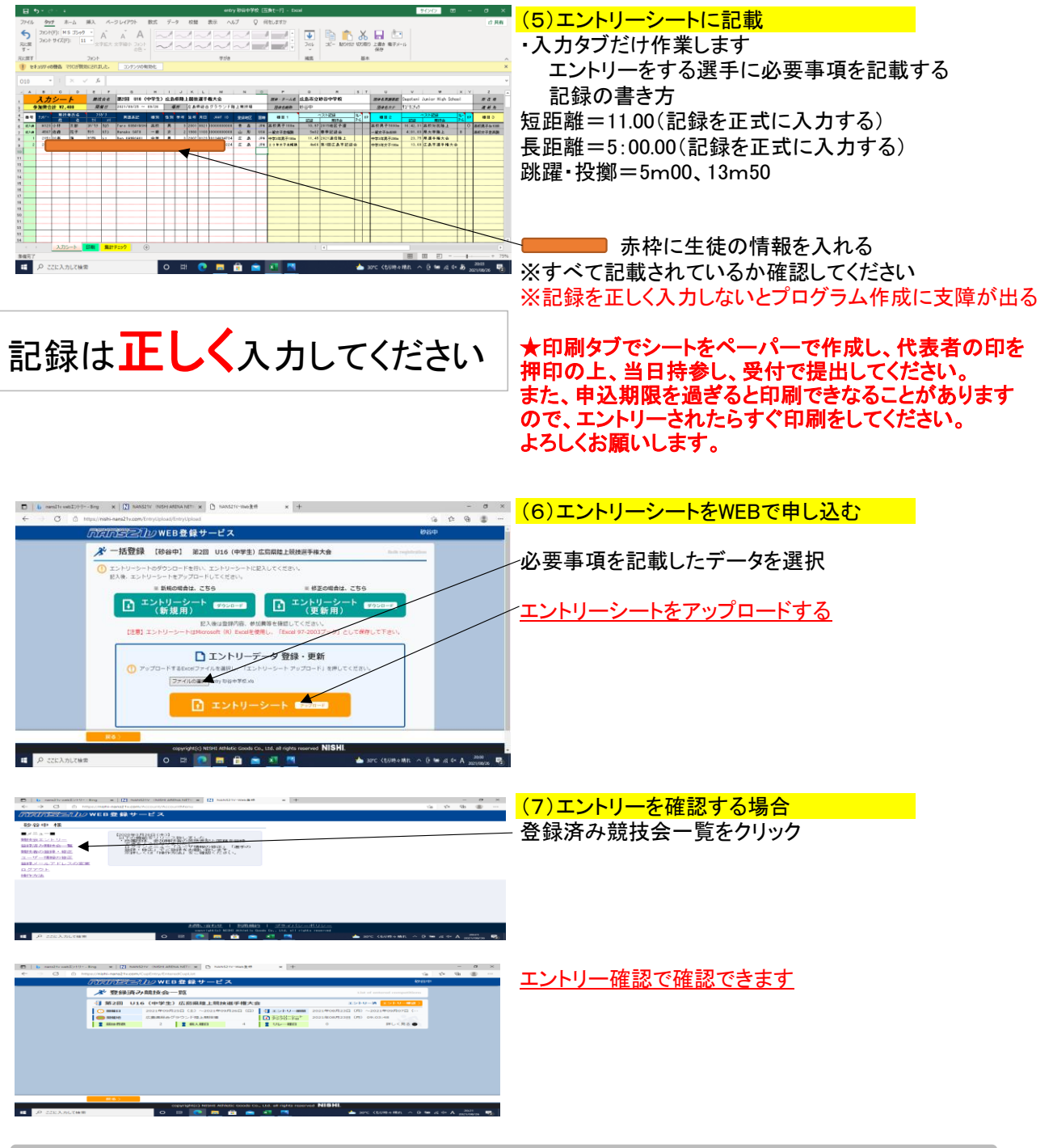

**◎エントリーシート記載後に、アップロードをしないと競 技会にエントリーできたことになりません。正しくエント リーできているかを、「登録済み競技会」から必ず確認し てください。**